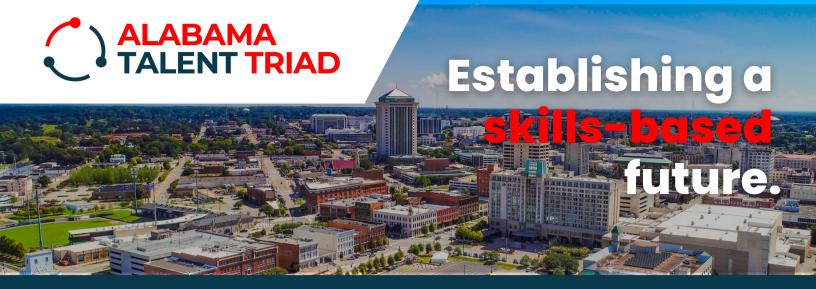

The future of the economy **IS SKILLS-BASED.** 

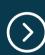

The Alabama Talent Triad is designed to support development and growth opportunities within every aspect of the workforce ecosystem supported by state government and leadership, aligning students, job seekers, employers, and education and training providers.

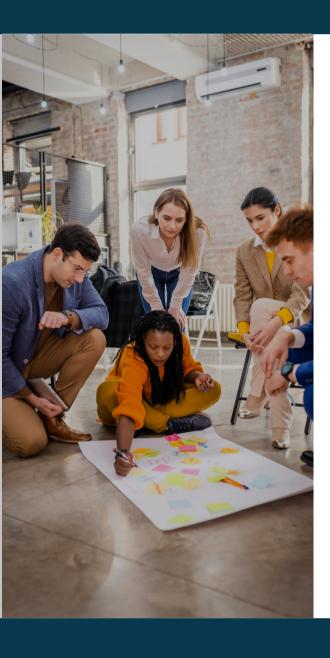

# What the Alabama Talent Triad Signifies:

## **FOR STUDENTS**

The Alabama Talent Triad will ensure that all learning and experience counts, while recommending personalized career pathways based on skills, creedentials and experience that is earned and verified.

# **FOR EDUCATORS**

The Alabama Talent Triad encourages increased enrollment in both degree and non-degree programs, and provides a more direct connection of all courses and programs to career opportunities.

## **FOR EMPLOYERS**

The Alabama Talent Triad will provide a stronger, more diverse talent pool utilizing skills-based hiring, allowing for greater opportunities to retain and support upskilling for current employees.

## **FOR ALABAMA**

The Talent Triad promotes increased labor force participation rates, increased post-secondary attainment rates and economic development.

# **CREATE YOUR DIGITAL LEARNER WALLET TODAY!**

## HOW TO GET STARTED: go to https://talent/alabamaworks.com

## **POPULATE YOUR DIGITAL WALLET**

- Click "Log In" on the top right corner of your screen and select register. We recommend that you use your school email address as your username.
- Click the My Wallet" button in the top right corner.
- Within "My LER" on the left menu, click "Add Credentials", located on the right.
- Choose "Sync from Provider" and select the appropriate dropdown.
- Type in your Student ID > Click "Sync Credential". This will pull in your verified credentials from that education provider.
- If you have other credentials (diplomas, certifications, licenses, permits, badges), repeat this process using one of the 4 credential add methods (sync from the provider, upload file, insert embed, insert URL).
- After adding credentials, you will be taken back to the "My LER" screen that shows each of the credentials you have chosen to be included in your Learning & Employment Record.
- From this same screen, click the "Skills" tab in the middle next to "Credentials".
- For those credentials with associated skills, you should see skills already available in your LER.
- Should you want to add additional skills to your LER, click "Add skills" and begin to add those skills you believe you have achieved in school, at work, or other activities by searching for the skill, and selecting "Add Skills".
- Repeat this until all relevant skills are added to your LER.
- Lastly, click the "Experience" tab.
- In the "Experience title" type in the skill that you use(d).
- Enter the employer name in the "Employer/Sponsor" field.
- Select "Type" from drop-down
- Fill out the remaining details and click "Add Experience".
- Repeat until all relevant experience has been added.

# **ENTER YOUR PERSONAL INFORMATION**

- Click "My Profile" from the menu on the left
- · Enter your email address
- The rest of the information is optional

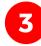

## **CREATE A RESUME**

- This is the most important step of the process
- \*\*NOTE: Employers can only see individual resumes that you choose to share
  - This means that YOU control what you want to share.
  - You can create as many resumes as you want depending on the type of work or opportunities you're looking for.
- To create a resume, click "Resume Builder" from the left column and click the "Create Resume" button.
- Fill in all of your relevant personal information.
- Add the skills you want to share that are relevant to your desired occupation.
  - \*\*NOTE: These skills pull from your "My LER" section of your wallet. So if you do not see a relevant skill, make sure it's in your LER.
- Do the same for the "Highlighted Credentials" section as well.
  - \*\*NOTE: Just like skills, these credentials pull from your "My LER" section of your wallet. So if you do not see a relevant credential, make sure it's in your LER.
- When you have completed those steps, you have two options ... "Save Draft" and "Publish and Share Resume".
  - "Save Draft" does not share your resume with employers, but saves your progress.
  - "Publish and Share Resume" to complete your resume AND share it with employers.

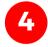

## **GET RECOMMENDED JOBS**

- Click "Recommended jobs" from the menu on the left
- This is where potential job recommendations will be shown.
- To see recommended jobs, you must select the resume you shared by choosing the title of that resume from the drop-down next to the search bar.
- If a job appears, you can see the employer's skills-based job description and how to apply.

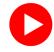

### **NEED HELP?**

Click the links for helpful "How-To" videos.

- Introduction to the Alabama Talent Triad
- How to Register
- How to Search Anonymously